# 在交換機上配置簡單網路時間協定(SNTP)單播伺 服器設定

#### 目標 T

系統時間配置在網路中非常重要。同步的系統時鐘提供網路上所有裝置之間的參考幀。網路時 間同步至關重要,因為管理、保護、規劃和調試網路的每個方面都涉及到確定事件發生的時間 。如果沒有同步的時鐘,在跟蹤安全漏洞或網路使用情況時,不可能準確關聯裝置之間的日誌 檔案。

同步時間還可減少共用檔案系統中的混亂,因為不管檔案系統駐留在哪台電腦上,修改時間保 持一致非常重要。

Cisco Small Business交換器支援簡易網路時間協定(SNTP),啟用後,交換器會從SNTP伺服 器動態同步裝置時間與時間。交換機僅作為SNTP客戶端運行,無法向其他裝置提供時間服務 。

本文提供如何在交換機上配置SNMP單播伺服器設定的說明。

#### 適用裝置 i<br>I

- Sx250系列
- Sx300系列
- Sx350系列
- SG350X系列
- Sx500系列
- Sx550X系列

### 軟體版本

- 1.4.7.05 Sx300、Sx500
- 2.2.8.04 Sx250、Sx350、SG350X、Sx550X

### 在交換機上配置SNTP單播伺服器設定 Ĵ

#### 啟用SNTP客戶端單播

基於Web的實用程式的「系統時間」頁提供了配置系統時間、時區和夏令時(DST)的方法。

步驟1.登入交換器的網路型公用程式,然後在「Display Mode」下拉式清單中選擇Advanced 。

附註:本示例使用SG350X-48MP交換機。

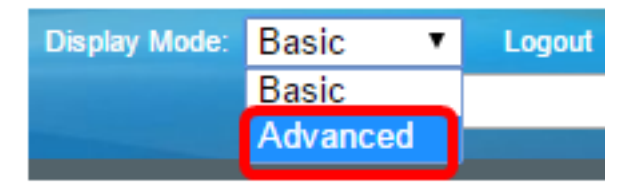

**附註:**如果您有Sx300或Sx500系列交換機,請跳至步<mark>驟2。</mark>

<span id="page-1-0"></span>步驟2.選擇Administration > Time Settings > SNTP Unicast。

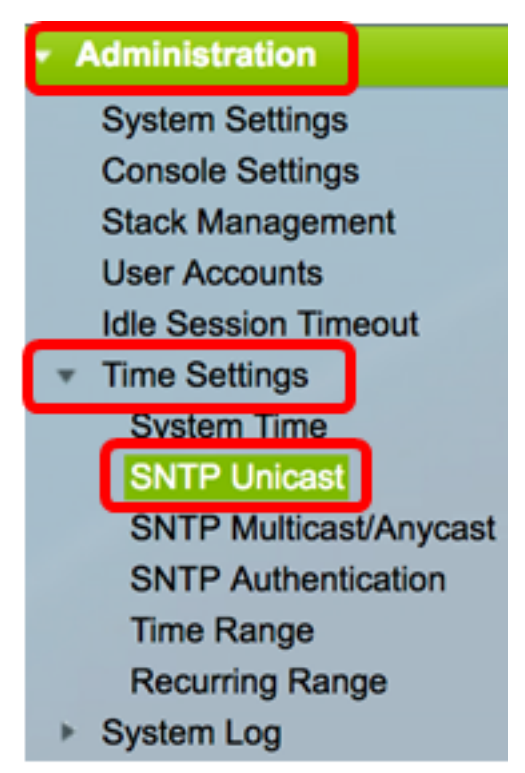

附註:必須啟用主時鐘源(SNTP伺服器)才能運行SNTP客戶端單播。若要瞭解如何啟用此 功能,請按一下[此處](/content/en/us/support/docs/smb/switches/cisco-250-series-smart-switches/smb2889-configure-system-time-settings-on-a-switch.html)獲取說明。

步驟3.選中Enable SNTP Client Unicast覈取方塊以使裝置能夠將SNTP預定義的單播客戶端與 單播SNTP伺服器配合使用。

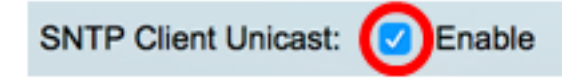

步驟4.在IPv4 Source Interface區域中,選擇其IPv4地址將用作與SNTP伺服器進行通訊的消 息中的源IPv4地址的IPv4介面。

附註:如果選擇了Auto選項,則系統從傳出介面上定義的IP地址獲取源IP地址。

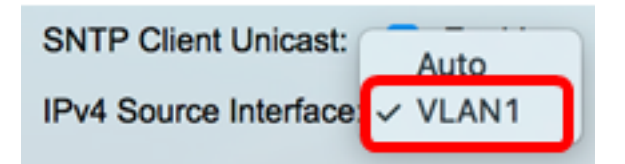

附註:在本範例中,選擇VLAN1。

步驟5.在IPv6 Source Interface區域中,選擇其IPv6地址將用作與SNTP伺服器進行通訊的消 息中的源IPv6地址的IPv6介面。

附註:此選項僅適用於Sx250、Sx350、SG350X和Sx550X系列交換機。

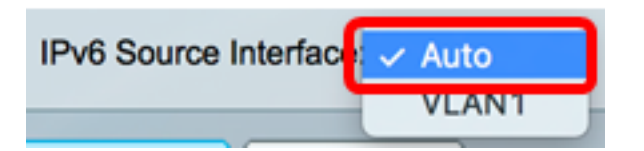

- 附註:在本示例中,選擇了Auto。
- 步驟6.按一下Apply以儲存設定。

## **SNTP Unicast**

The Main Clock Source (SNTP Servers) must be enabled for SNTP Client Unicast to operate.

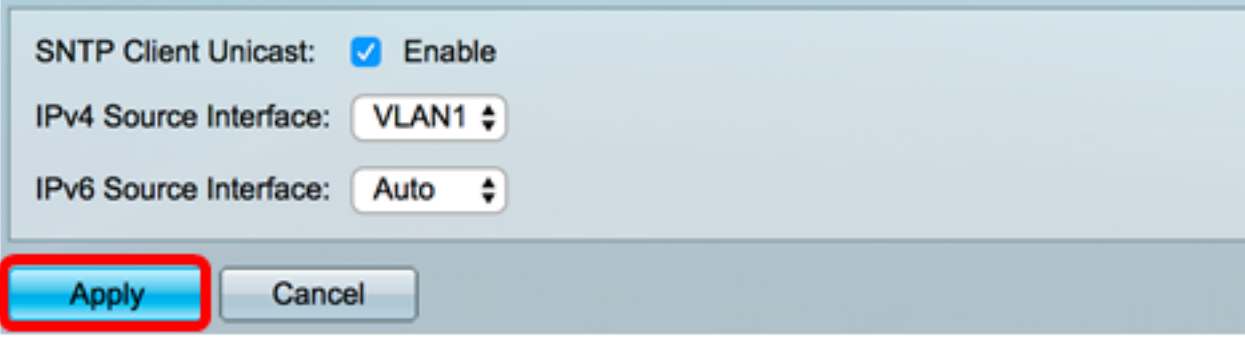

現在,您應該在交換機上啟用SNTP客戶端單播功能。

#### 新增單播SNTP伺服器

步驟1.選擇Administration > Time Settings > SNTP Unicast。

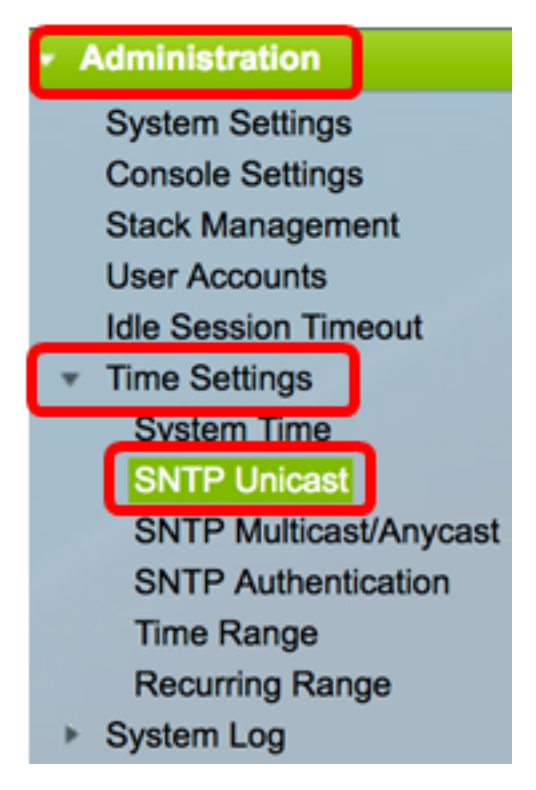

附註:Sx250、Sx350、SG350X和Sx550X系列交換機在單播SNTP伺服器表中擁有三個預設 的單播SNTP伺服器。

- 單播SNTP伺服器表顯示每個單播SNTP伺服器的以下資訊:
- SNTP伺服器 SNTP伺服器IP地址。首選伺服器或主機名是根據其層級選擇的。
- 輪詢間隔 顯示是否啟用或禁用輪詢。
- 身份驗證金鑰ID 用於在SNTP伺服器和裝置之間通訊的金鑰標識。
- 層級(Stratum Level) 以數值表示的與參考時鐘的距離。除非啟用輪詢間隔,否則 SNTP伺服器不能是主伺服器(層級1)。
- 狀態 SNTP伺服器狀態。可能的值為:

- Up — SNTP伺服器當前運行正常。

— 關閉 — SNTP伺服器當前不可用。

— 未知 — SNTP伺服器狀態未知。

— 處理中 — 連線到當前正在處理的SNTP伺服器。

- 上次響應 從此SNTP伺服器收到響應的上次日期和時間。
- 偏移 伺服器時鐘相對於本地時鐘的估計偏移(以毫秒為單位)。主機使用RFC 2030中 描述的演算法確定此偏移的值。
- 延遲 伺服器時鐘相對於其間網路路徑上的本地時鐘的估計往返延遲(以毫秒為單位 )。主機使用RFC 2030中描述的演算法確定此延遲的值。
- 源 如何定義SNTP伺服器,例如:手動或從DHCPv6伺服器。
- Interface 接收資料包的介面。

步驟2.按一下Add新增單播SNTP伺服器。

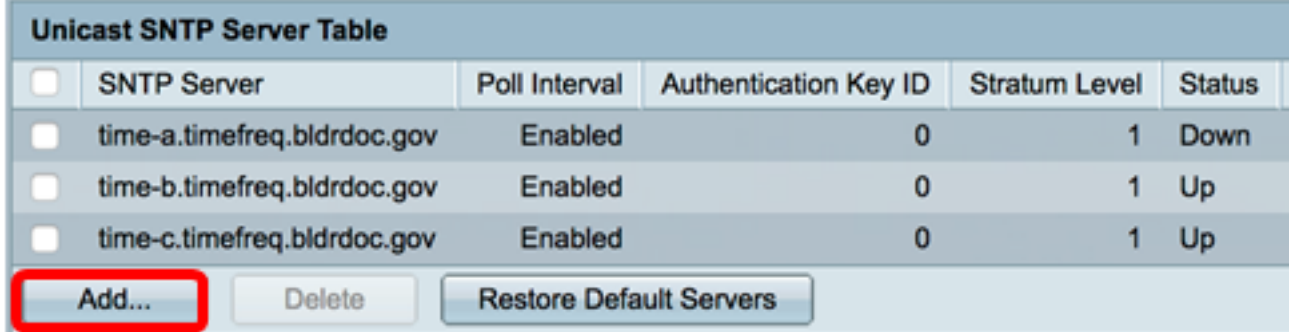

步驟3.按一下伺服器定義的以下單選按鈕之一,該按鈕指定標識伺服器的方法。

**Server Definition:** 

By IP address **By name** 

選項包括:

- By IP address 表示SNTP伺服器由其IP地址標識。
- 按名稱 表示SNTP伺服器由SNTP伺服器清單中的名稱標識。如果選擇此選項,請跳至 [步驟7](#page-4-0)。

附註:在本示例中,選擇了By IP address。

步驟4.按一下所需的IP版本單選按鈕。

**IP Version:** 

Version 6<sup>O</sup> Version 4

選項包括:

- 第6版 表示IPv6地址型別。
- 版本4 表示IPv4地址型別。如果選擇此選項,請跳至<u>步驟7</u>。

附註:在本例中,選擇了版本4。

步驟5.(可選)如果選擇版本6 IP地址型別,請按一下所需的IPv6地址型別。

**Server Definition:** 

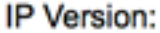

IPv6 Address Type:

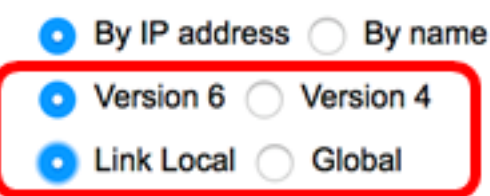

選項包括:

- 本地鏈路 表示IPv6地址唯一標識單個網路鏈路上的主機。
- 全域性 表示IPv6地址是可從其他網路檢視和訪問的全域性單播。如果選擇此選項,請 跳至[步驟7](#page-4-0)。

附註:在本示例中,選擇了Link Local。

步驟6.(可選)如果選擇鏈路本地IPv6地址型別,請從Link Local Interface下拉選單中選擇一 個鏈路本地介面。

**D** Link Local

VLAN<sub>1</sub>

● Version 6 → Version 4

Global

**IP Version:** 

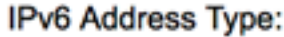

Link Local Interface:

附註:在本範例中,選擇VLAN 1。

<span id="page-4-0"></span>步驟7.輸入SNTP伺服器的IP地址或名稱。格式取決於所選的地址型別。

SNTP Server IP Address/Name:

24.56.178.141

附註:在本示例中,24.56.178.141是使用的IP地址。

步驟8.(可選)如果選擇伺服器定義為By name,則從SNTP Server下拉選單中選擇SNTP伺 服器的名稱。如果選擇其他,請在相鄰欄位中輸入SNTP伺服器的名稱。

附註:此選項僅適用於Sx300和Sx500系列交換機。

SNTP Server:

Poll Interval:

Authentication:

 $\vee$  time-a.timefreg.bldrdoc.gov time-b.timefreq.bldrdoc.gov time-c.timefreg.bldrdoc.gov Other

附註:在本例中,選擇了time-a.timefreq.bldrdoc.gov。

步驟9. (可選)選中Poll Interval的Enable覈取方塊,以啟用SNTP伺服器輪詢系統時間資訊。 已註冊用於輪詢的NTP伺服器被輪詢,並且時鐘從最低層級伺服器中選擇。

Poll Interval:

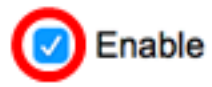

步驟10。(可選)選中Authentication的Enable覈取方塊以啟用身份驗證。

Authentication:

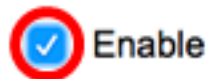

附註:要瞭解如何配置交換機上的SNTP身份驗證設定,請按一下<u>此處</u>獲取說明。

步驟11。(可選)如果啟用了身份驗證,請從Authentication Key ID下拉選單中選擇金鑰ID。

Authentication Key ID:

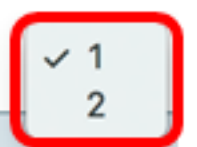

#### 步驟12.按一下Apply,然後按一下Close。

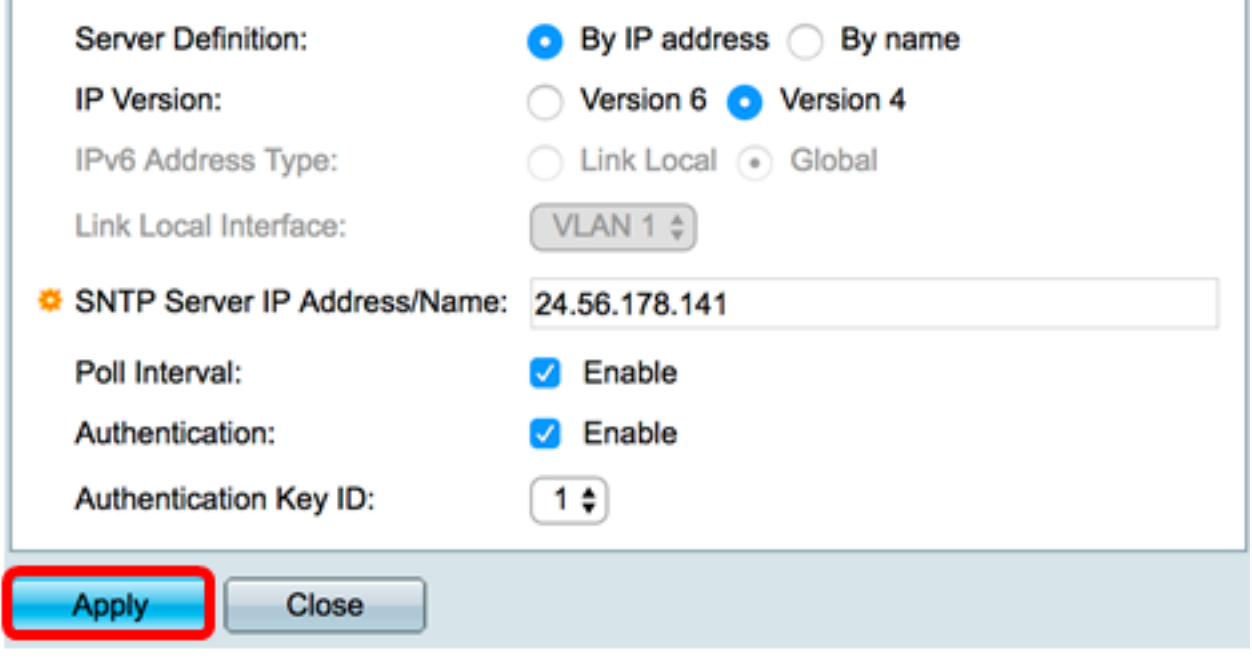

步驟13.(可選)按一下Save,將設定儲存到啟動組態檔中。

#### Save Language: Engli **AP 48-Port Gigabit PoE Stackable Managed Switch**

cisco

### **SNTP Unicast**

The Main Clock Source (SNTP Servers) must be enabled for SNTP Client Unicast to operate. M

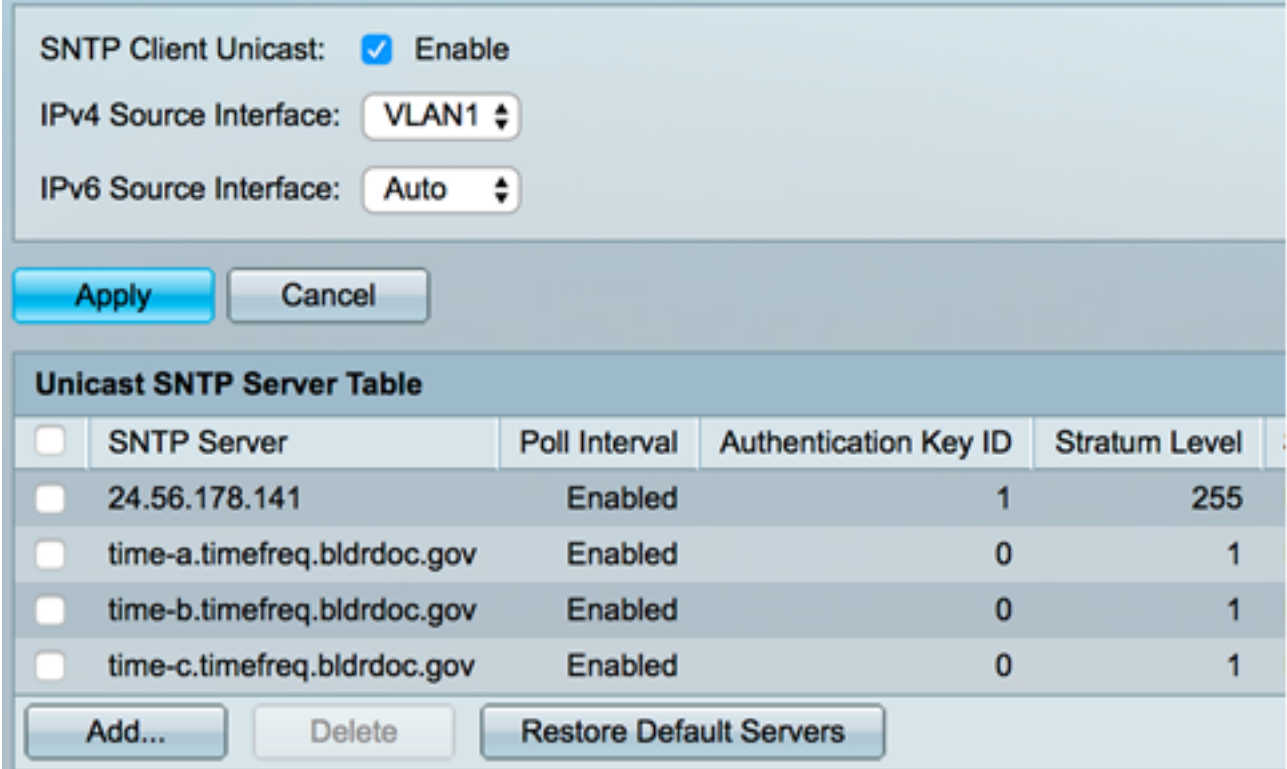

現在,您應該在交換機上成功新增新的SNTP伺服器。

### 刪除單播SNTP伺服器

步驟1.在單播SNTP伺服器表中,選中您要刪除的SNTP伺服器旁邊的框。

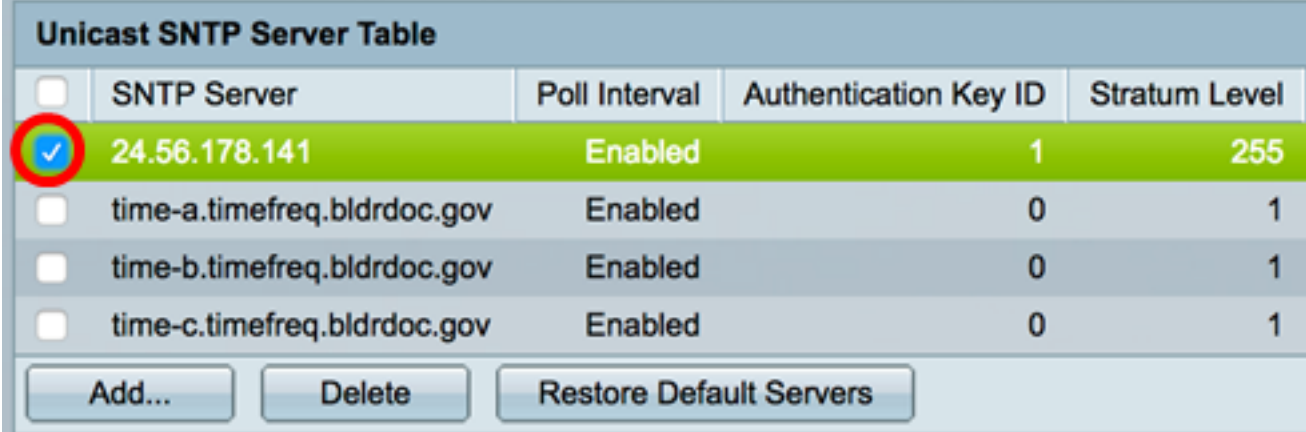

步驟2.按一下Delete按鈕刪除SNTP伺服器。

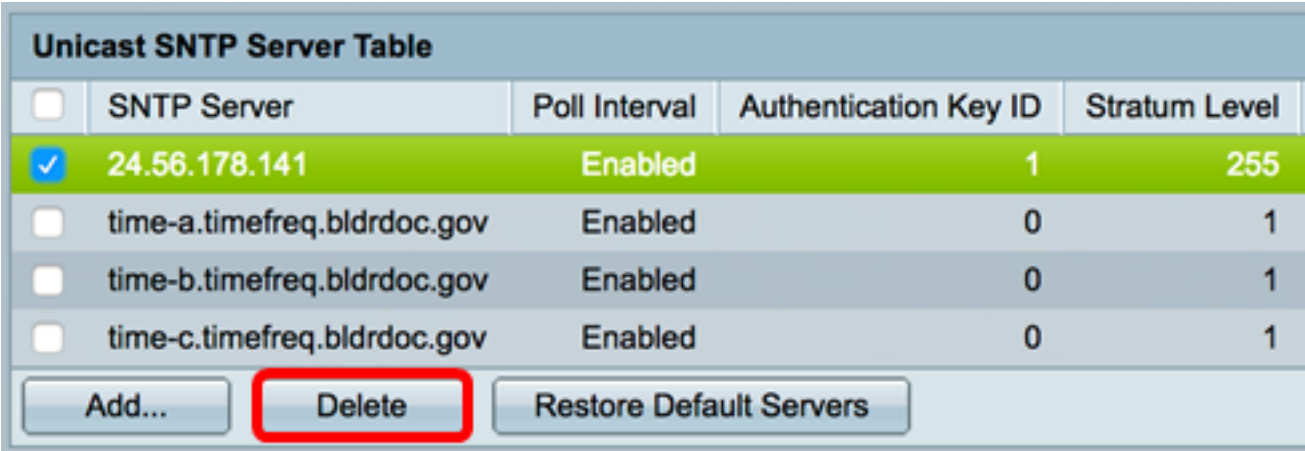

步驟3.(可選)按一下Restore Default Servers以還原三個預設伺服器。

附註:此選項僅適用於在單播SNTP伺服器表中具有三個預設單播SNTP伺服器的Sx250、 Sx350、SG350X和Sx550X系列交換機。

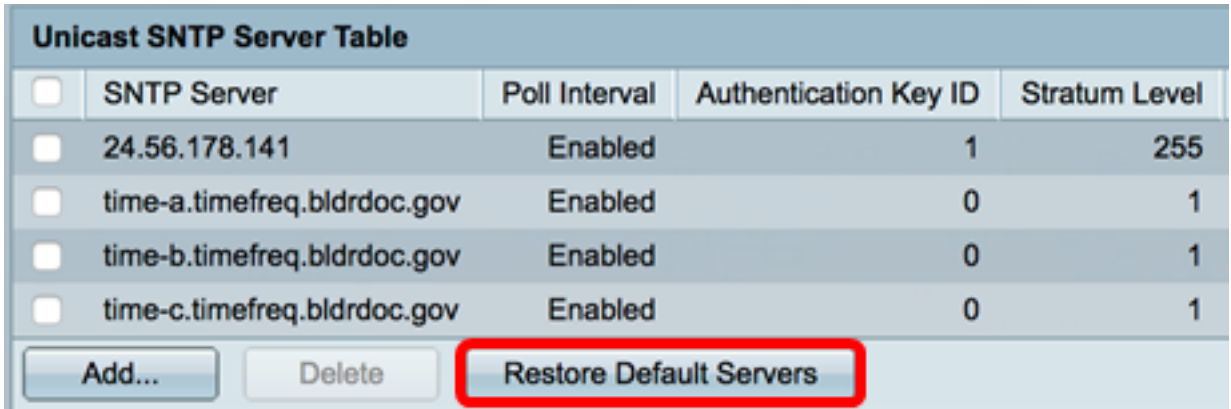

步驟4.(可選)按一下Save,將設定儲存到啟動組態檔中。

#### Save **Eng Save Save Stack anglesses Eng AB-Port Gigabit PoE Stackable Managed Switch** Eng

# **SNTP Unicast**

Success. To permanently save the configuration, go to the File Operations pa

The Main Clock Source (SNTP Servers) must be enabled for SNTP Client Unicast to operate.

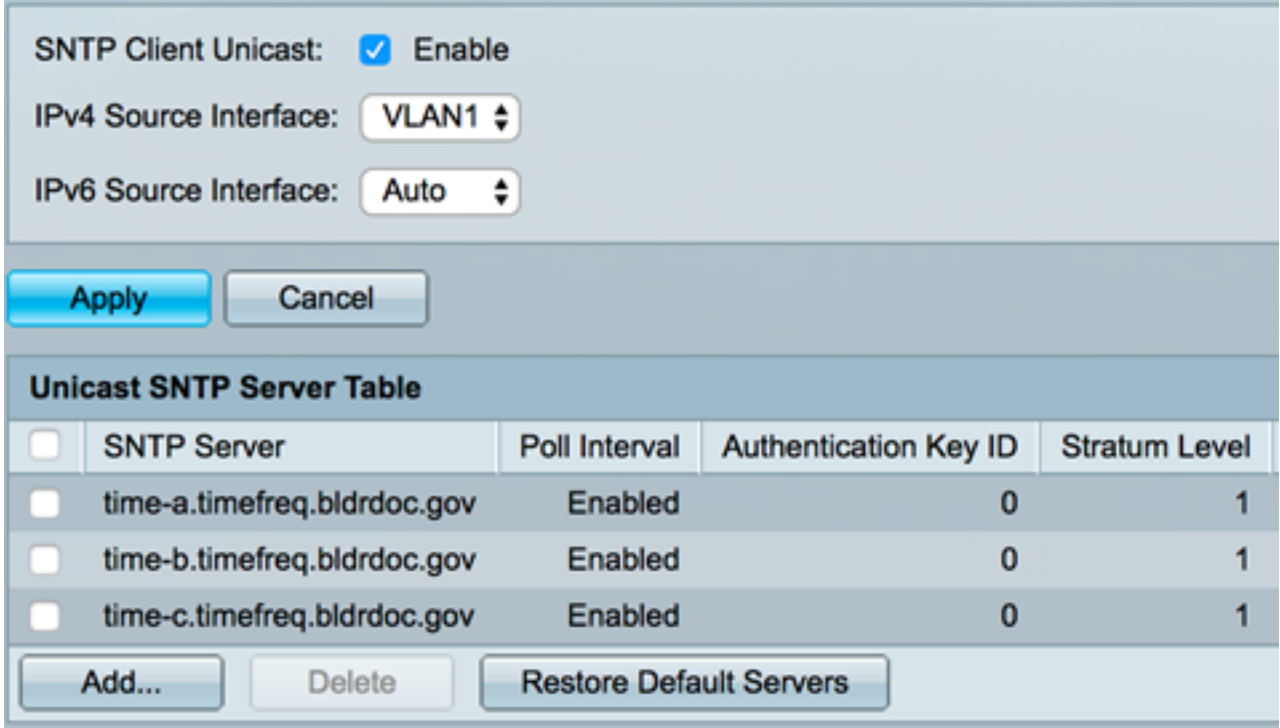

現在,您應該已經成功地從單播SNTP伺服器表中刪除了單播SNTP伺服器。